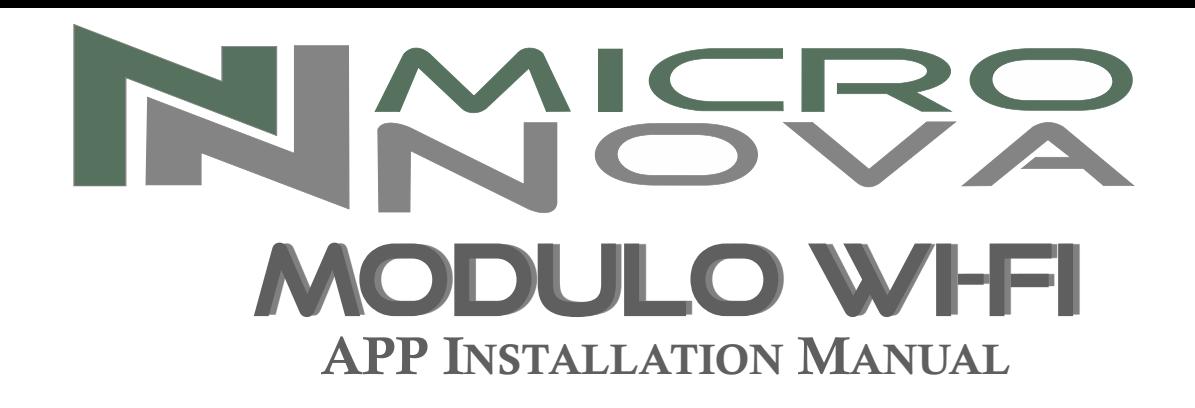

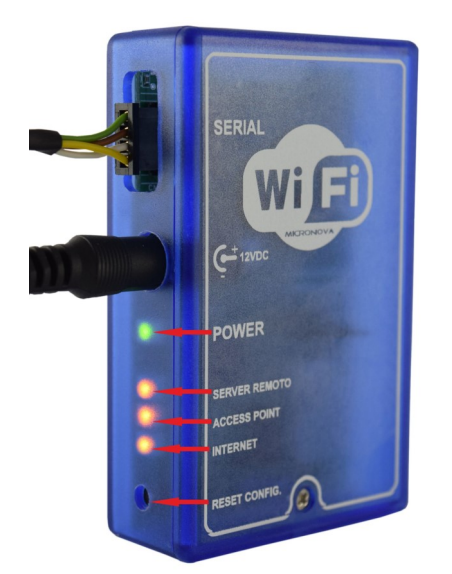

- **1.** Connect the Wi-Fi module to the electric mains through the power supply included in the KIT.
- **2.** Connect the electronic device (pellet stove, boiler, etc.) to the Wi-Fi module through the serial cable included in the KIT.

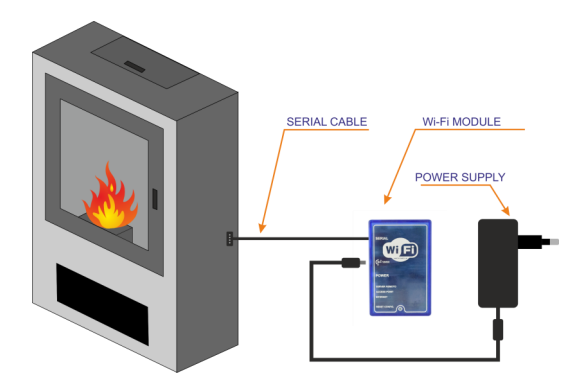

- **3.** The green LED (**Power**) is steady ON.
- **4.** The orange LED (**Access Point**) flashes about for five seconds. After five seconds the LED is steady ON. If at this stage flashes a LED different from the one associated at the **Access Point** voice, push the **Reset**  button for one second an then release it.
- **5.** A Wi-Fi device (PC/tablet/smartphone) must be connected to the Wi-Fi network that it has been created by the Wi-Fi module. The network name to be searched (SSID) will be similar to "XXXXXXXX-Wifi 000780FFFFFF". Make sure the Wi-Fi device (PC/tablet/smartphone) has determined the real connection to the network created by the Wi-Fi module.
- **6.** Open the device's browser (Internet Explorer, Firefox, etc.) and type the following address in the address bar: [http://192.168.1.1](http://192.168.1.1/) .

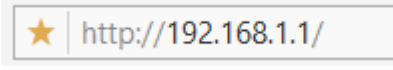

 **7.** The main page of the Wi-Fi module, that contains some information concerning its operation, will open.

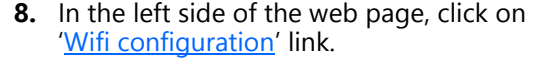

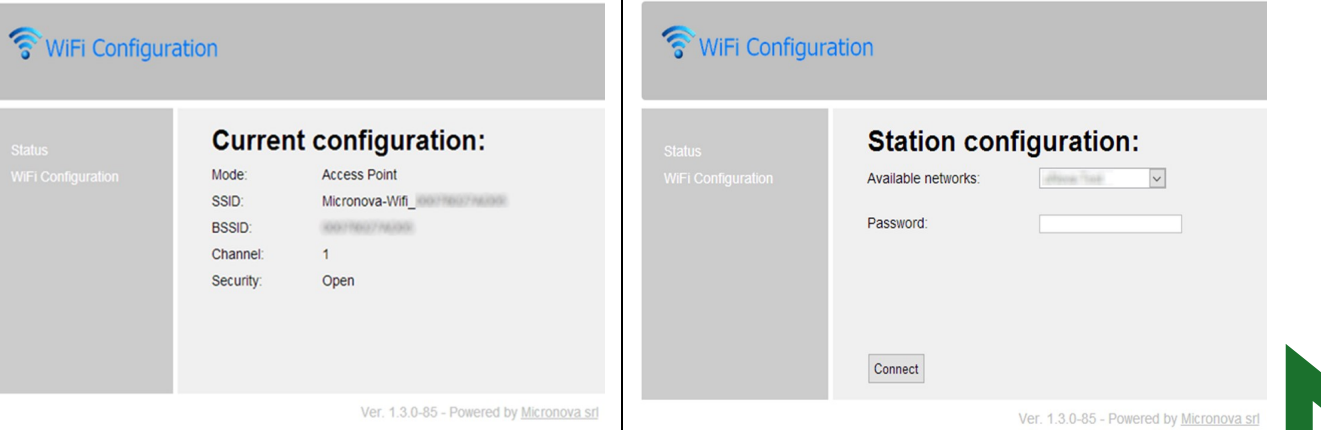

- **9.** Select from the list the network to be used to connect the device to the Internet and enter the password of the selected network.
- **10.** Click the 'Connect' button to connect the module to the Internet.
- **11.** The orange LED (**Access Point**) turns OFF and turns ON the orange LED (**Internet**), flashing for a few seconds. Then it will become steady ON, indicating that the Internet connection was successful.
- **12.** After a few seconds from the Internet connection the orange LED will turn ON steady (**Server Remoto**) to indicate that the module has finished the configuration procedure correctly.
- **13.** At this point the product you purchased is permanently connected to the Internet. Now install the appropriate APP that you must downloaded from the related STORE of your mobile device (tablet/smartphone):
	- for Apple devices: APP STORE,
	- for Android devices: GOOGLE PLAY,
	- for Windows devices: WINDOWS STORE.

Start the application just downloaded.

The Home of the APP will open, click on the ["Sign in"](http://micronova.efesto.web2app.it/it/login/subscribe/) section of the main menu. Once you have registered you will receive a confirmation email in your inbox.

- **14.** Return to the Home of the APP and access your account by entering the data (email address and password) previously used in the registration phase. It's now possibly enter a new device by clicking in the "[Add stove"](http://micronova.efesto.web2app.it/it/heaters/action/add/) section of the main menu. During this process you will be asked:
	- **ITEM NUMBER** and **SERIAL NUMBER** that you find in the back of you electronic device (pellet stove, boiler, etc.),
	- **MAC ADDRESS** and **REGISTRATION CODE** that you find in the back of your Wi -Fi module (see figure below).

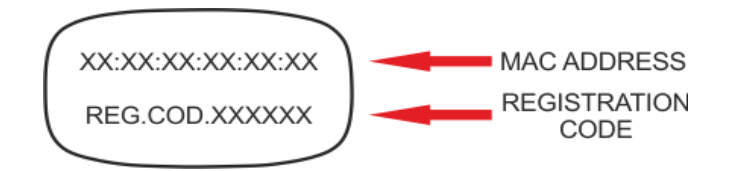

 At this point your electronic device (pellet stove, boiler, etc.) has been added and now it is managed through the APP of your mobile device (tablet/smartphone).

## **You are now able to manage independently from your mobile device all the functions of the product you purchased.**

## **Micronova S.r.l.**

Via A. Niedda, 3 35010 Vigonza (PD) - Italy

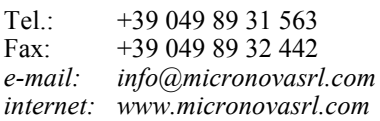